# **AROPÄ PEER REVIEW: A STUDENT GUIDE**

### PEER REVIEW PROCESS

Taking part in a peer review activity in Aropä involves these steps:

- 1. Upload a document, or type in the Aropä editor the assignment for submission.
- 2. Read a selection of assignments written by other students. These are typically allocated anonymously and randomly by the system.
- 3. Fill in the review form with your feedback and possibly some marks for each assignment that you read.
- 4. Once the reviewing deadline has passed, you will be able to have a look at the feedback other students have written about your work. You will also be able to read reviews written by other students on the same assignments you reviewed.

## **ADDITIONALLY**

Your Instructor may choose to grade you on the feedback you have provided. In Aropä this is called Review Marking.

ACCESSING AROPÄ

- 1. Login to your course in onQ. http://ong.queensu.ca
- 2. Select "**Content**" on the Navbar.
- 3. In the Table of Content locate the assignment with the link to Aropä.
- 4. Click the "**Aropä**" link.

**T** Aropa Peer Review Assignment 5. Clicking the link should take you directly to **Aropä** without the need to sign in.

#### SUBMITTING AN ASSIGNMENT

6. You will then be taken to the assignment page. Click the assignment link.

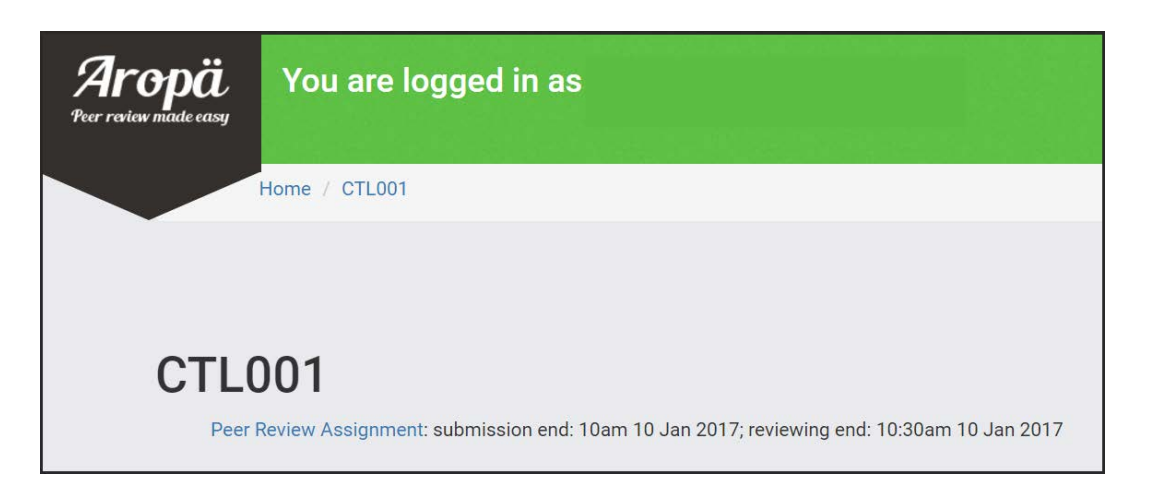

- 7. Select the white "**Click here to submit documents for this assignment**" button.
- 8. Next, depending on the assignment settings:
	- Type or copy and paste your assignment into the box provided and click "**Save**".

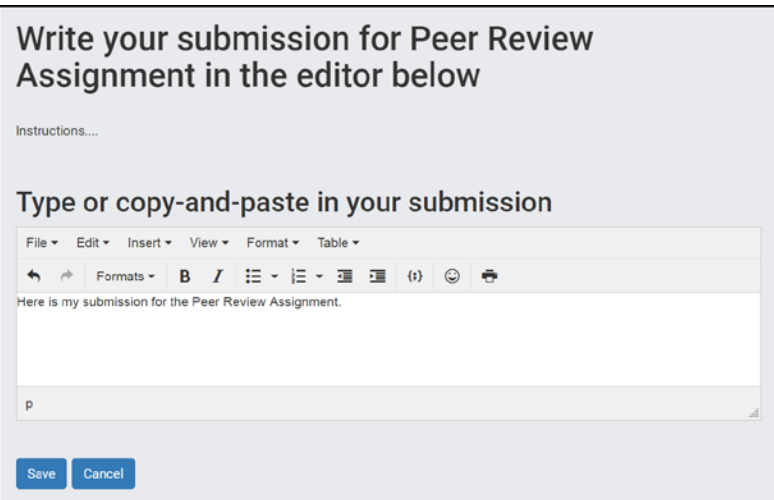

## **OR**

• Click the "**Choose File**" button and locate the file on your computer and click "**Save**"

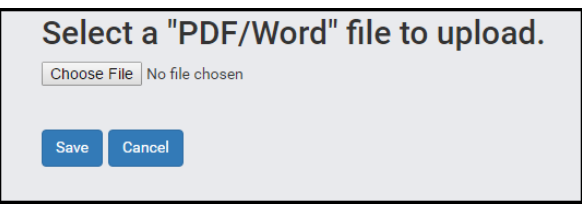

9. If you need to edit or upload a new version of your assignment, select the white "**Click here to check or change your submitted documents" button**. The assignment can be edited until the submission close date which is flagged in the blue box.

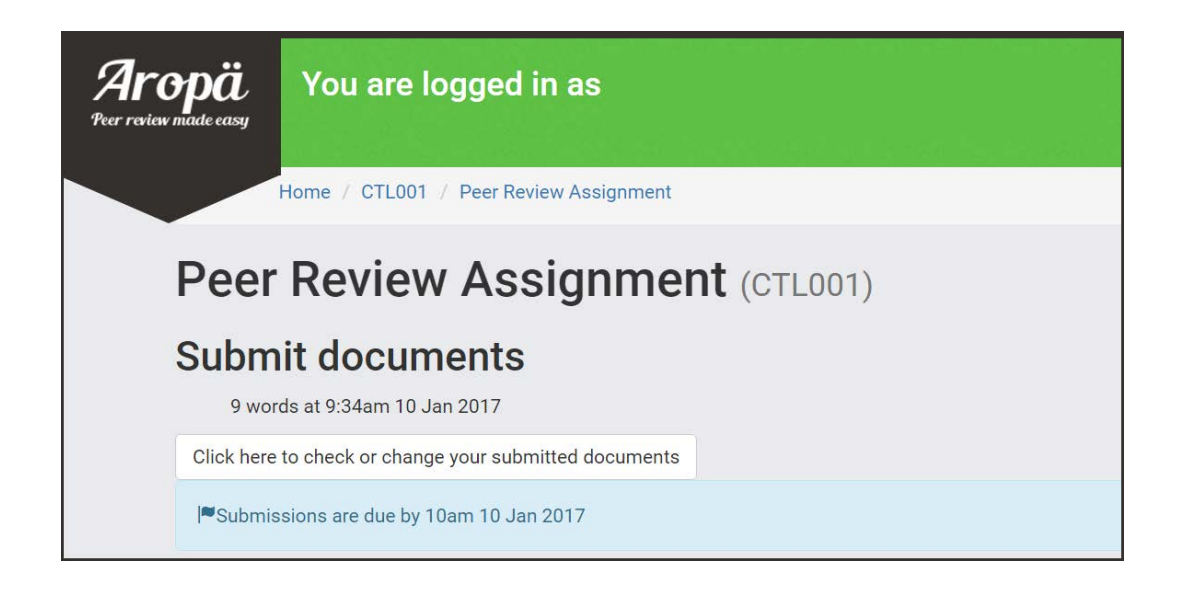

#### REVIEWING YOUR ALLOCATIONS

10.Once the submission deadline has passed you will be able to view your reviewing allocations by selecting the "**View submission**" button.

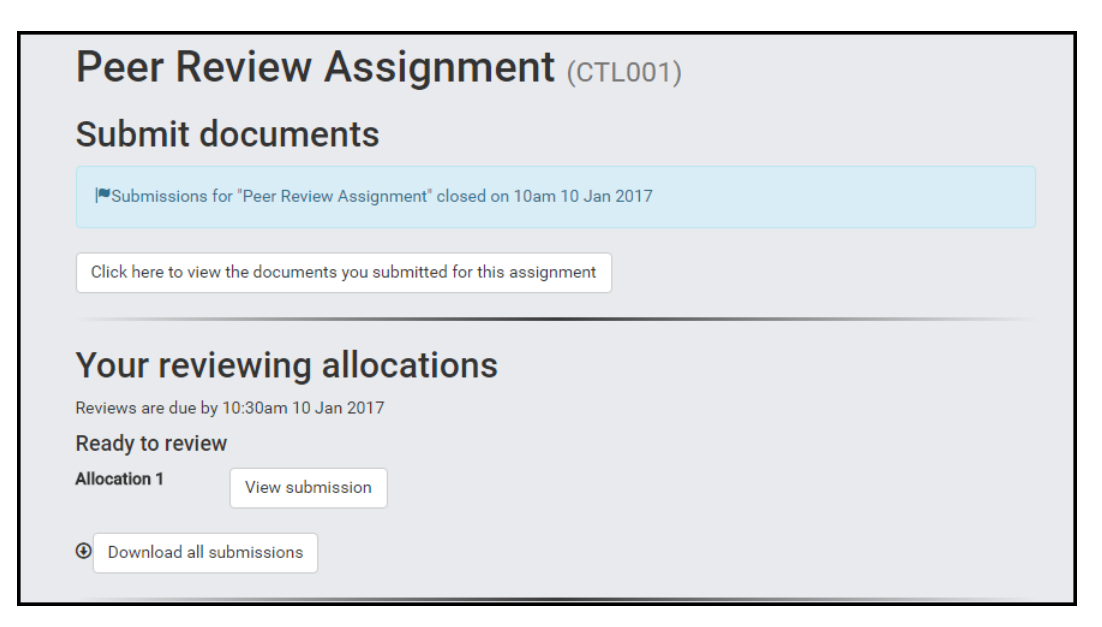

11.Once you have viewed the submission the "**Write your review**" button will appear. Click the button.

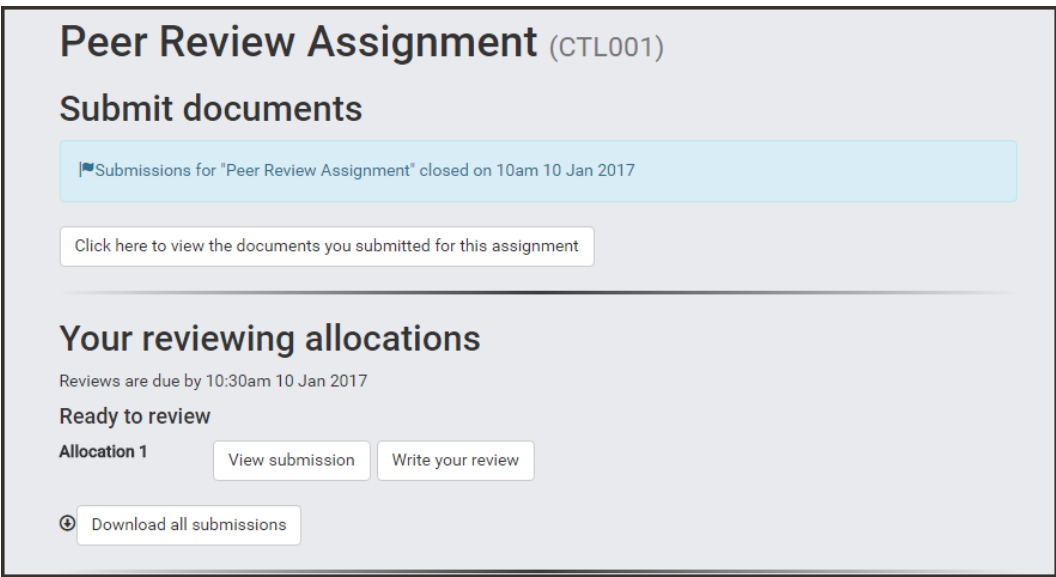

13. Click "Save" once your review is complete.

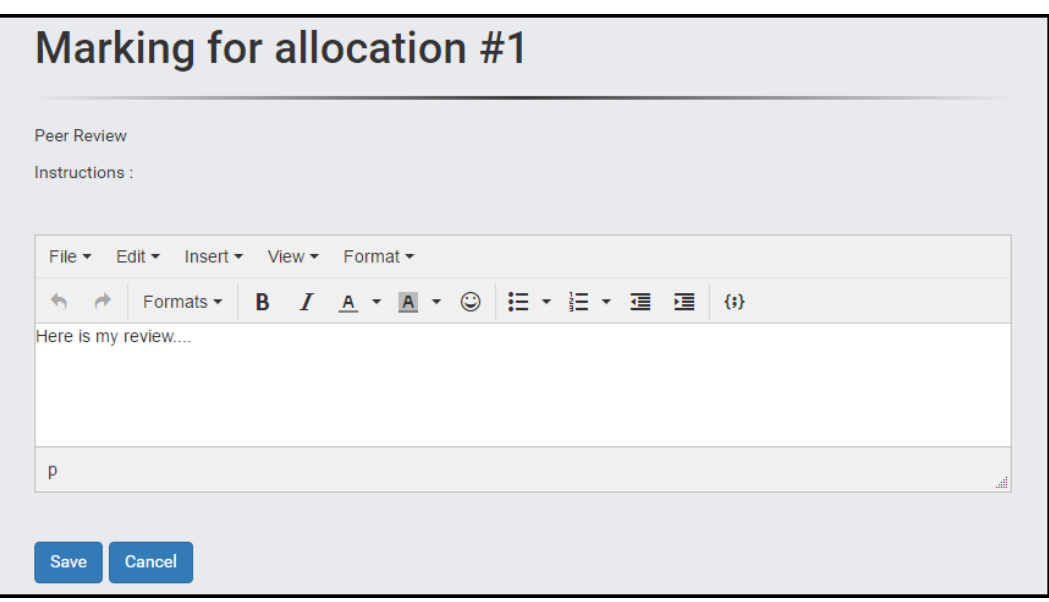

14. Click "Finished".

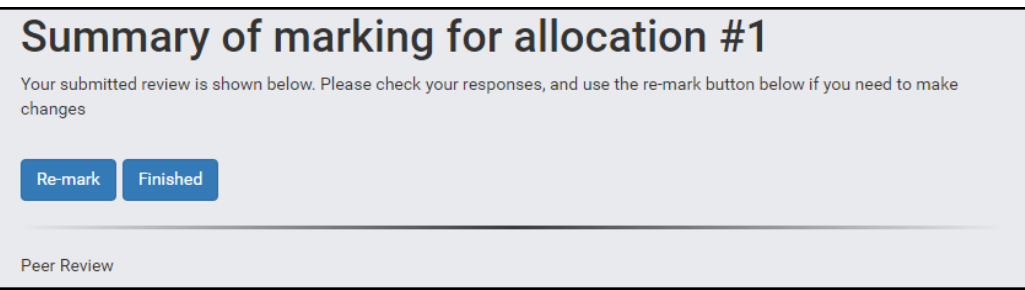

#### VIEWING YOUR FEEDBACK

- 12.Once the reviewing deadline has passed you will be able to view your reviews and/or marks of your assignment.
- 13.Select the white "**Click here for feedback on your submission to …………………." button**.

Feedback on your submission

Click here for feedback on your submission for Peer Review Assignment